## ED FOUNDATION DONATION

## 1. Go to https://www.k12paymentcenter.com

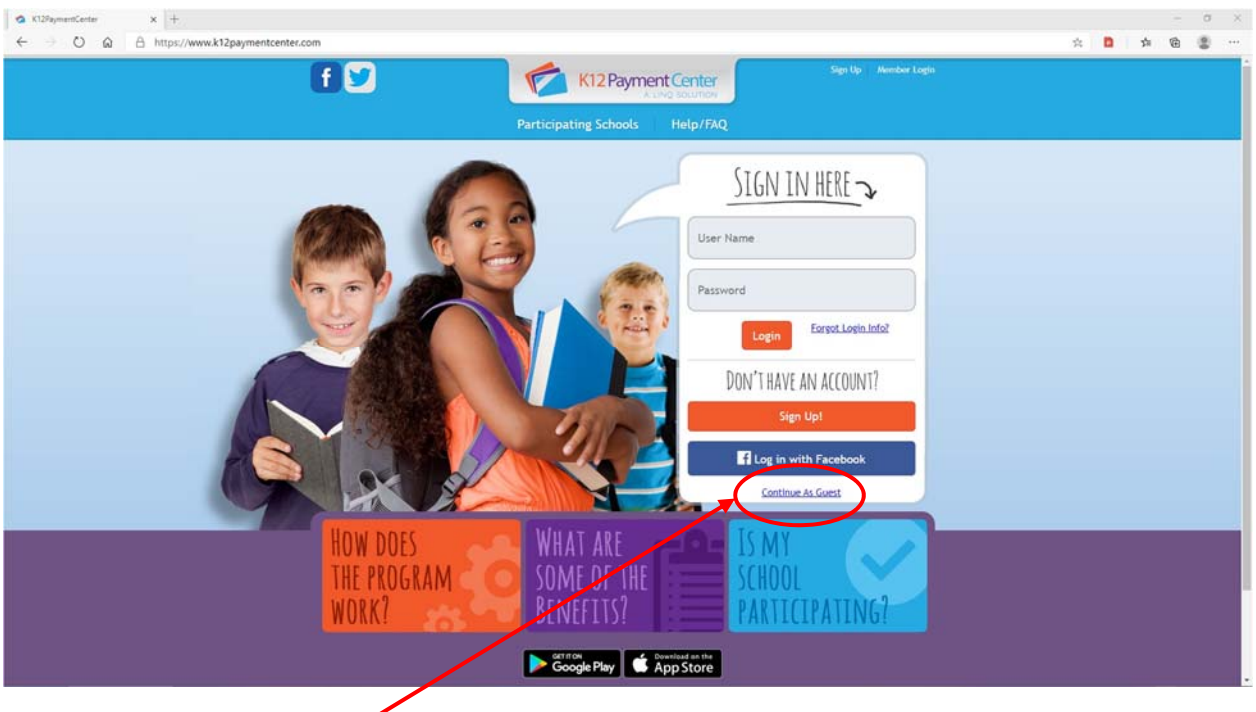

- 2. Click on Continue As Guest.
- 3. Click on Choose a State (Select Ohio), Click on Choose a school district (Select Spencerville Local School District), Click Continue.

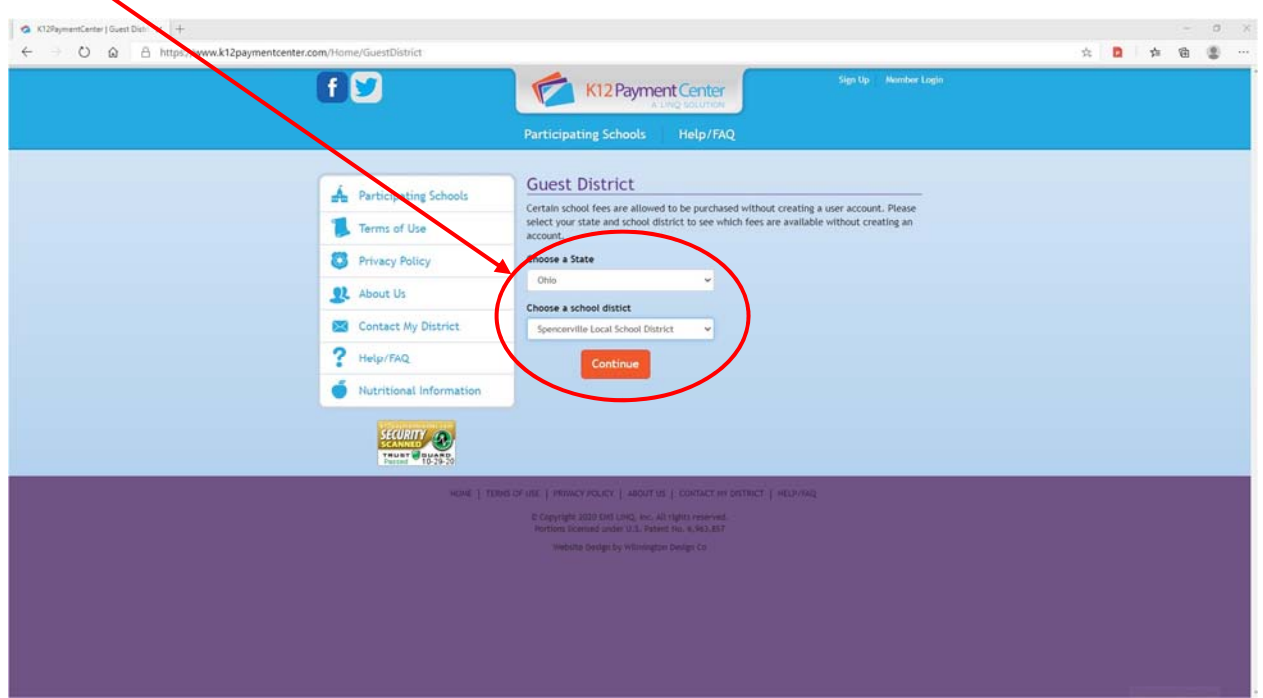

4. Under Available Fees you will see SPENCERVILLE ED FOUNDATION, Enter the amount of your donation, Enter a memo description if you want. Click Add to Cart

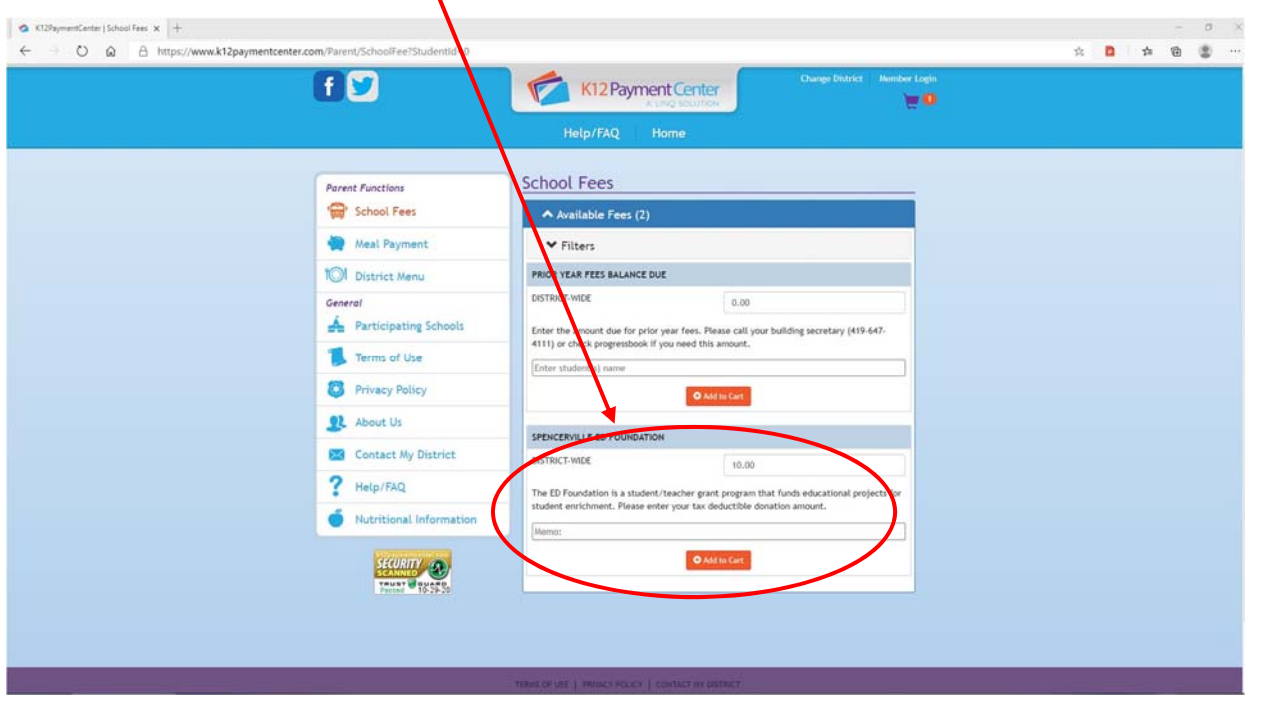

5. To complete the process, click on  $the cart$ </u>

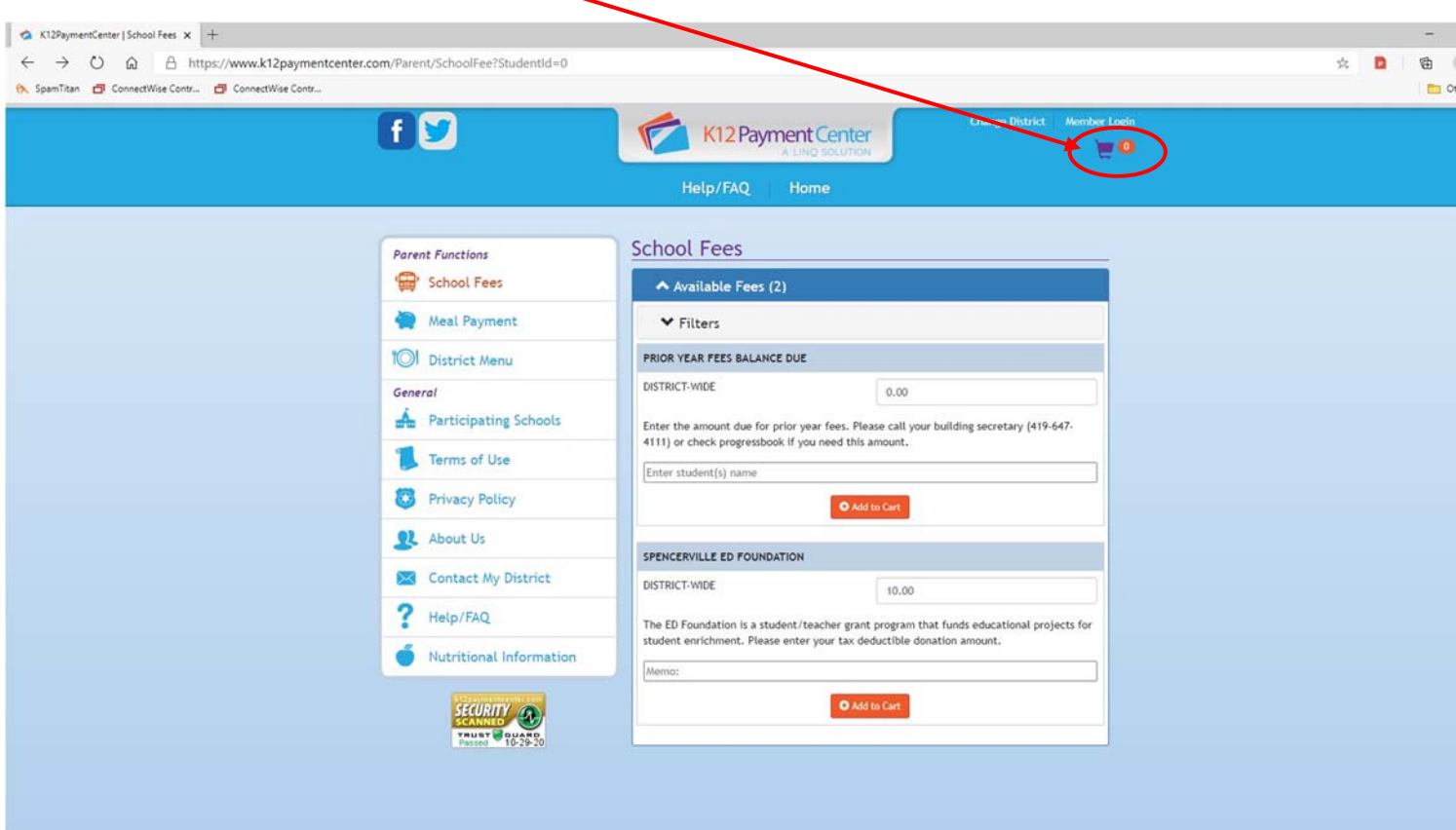

6. Verify your amount, Click Proceed to Checkout

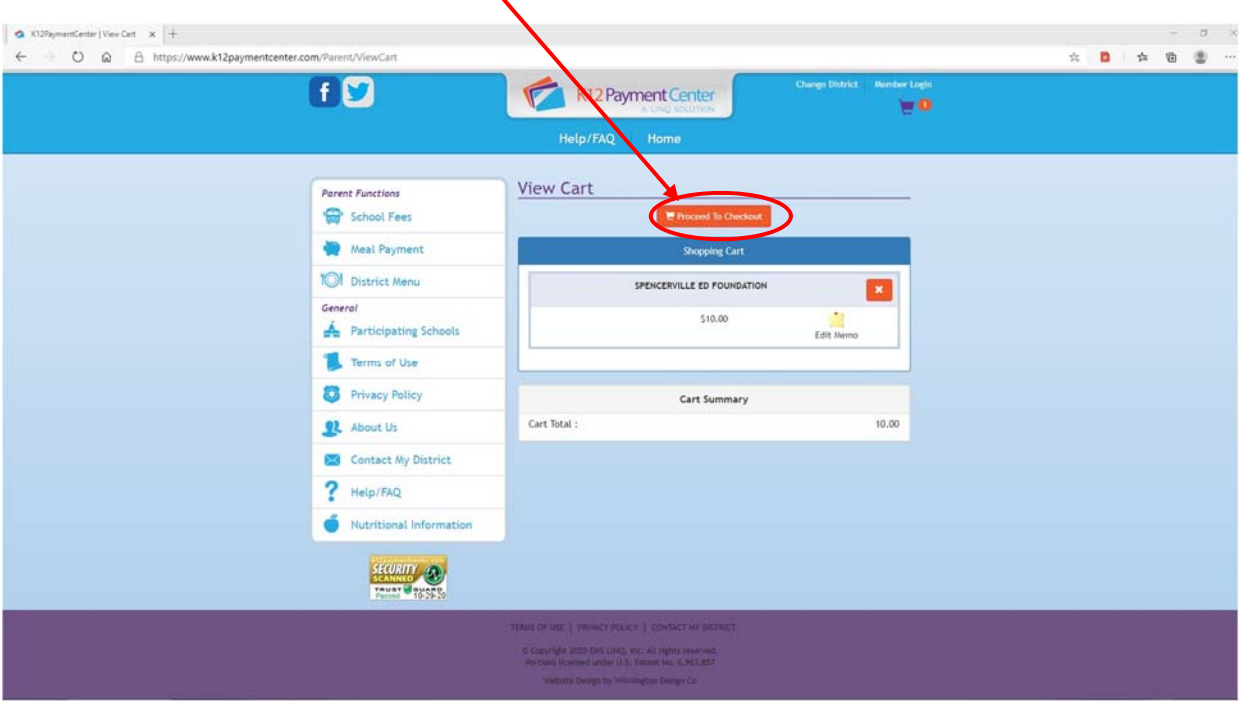

7. Enter your credit card information and click Process Payment.

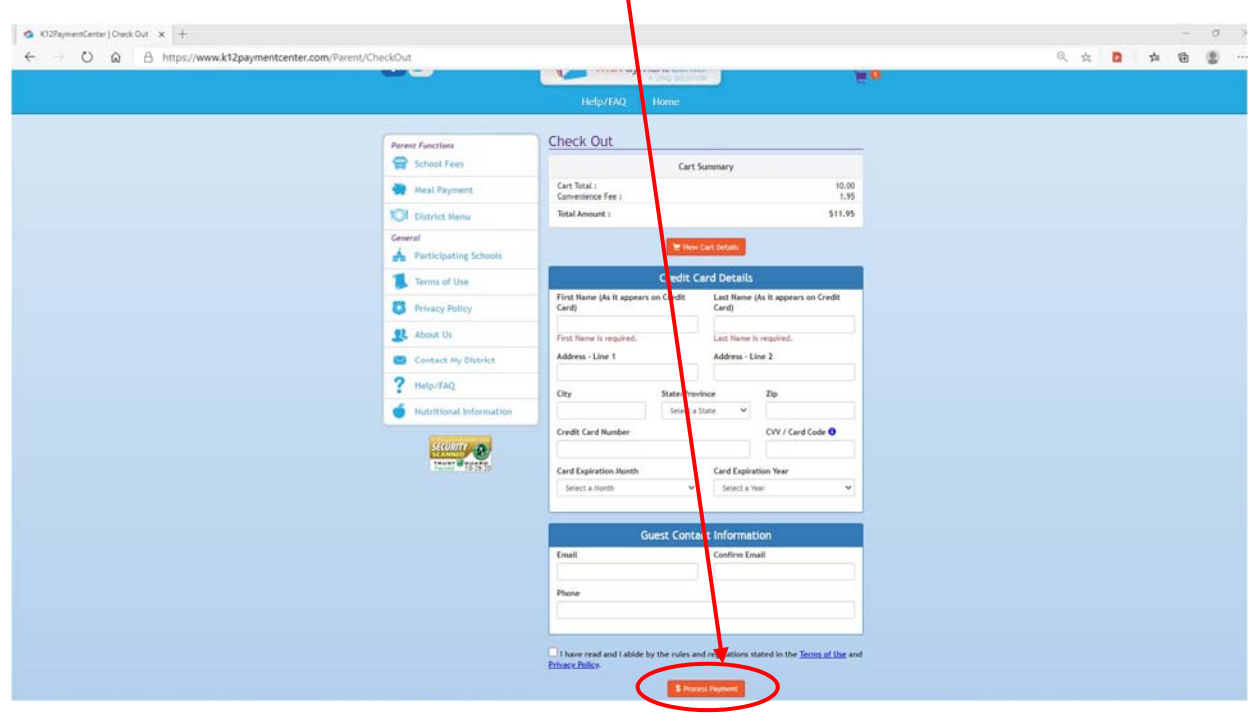

- 8. Note there will be a credit card convenience fee added to your transaction.
	- a. transactions totaling \$0 ‐ \$100, flat fee of \$1.95
	- b. transactions over \$100, flat fee of 2.99%
	- c. electronic check or ACH, flat fee of \$0.95 no matter the amount